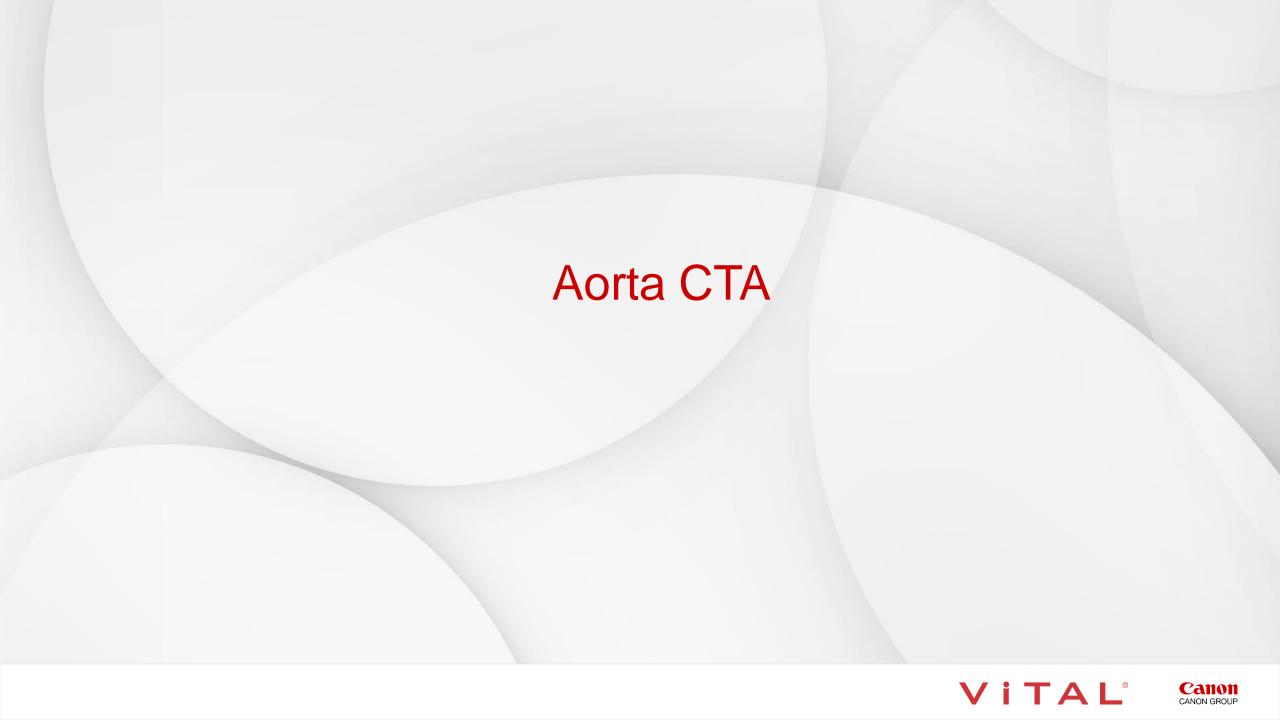

#### Aorta CTA – Workflow Overview

#### Overview:

The aorta can be post-processed in various ways. Auto Bone Removal and Vessel Pick and Glow provide a quick overview of the entire aorta. Vessel Probe creates a centerline of the vessel. Extend allows users to extend existing vessel. The Organ tool adds organs. A single click changes the 3D from VR (volume rendered) to MIP. 3D batch rotations and snapshots are easily created for export to PACS.

#### The Steps:

- Load the data and select the Vascular Aorta CT Application.
- The Viewer tab displays the aorta. **Select AutoBone** from the Segmentation Tools.
- Click Remove Fragments to remove background noise.
- Click Vessel Pick and manually segment vessels when the Hounsfield Unit density is too low for auto segmentation.
- Trim to remove anatomy on the MPR views.
- Window/level and Ruler tools to aid diagnosis.
- Select Vessel Probe to generate a centerline of the vessel and Extend to add vessels.
- Edit the Centerline if needed.
- Click the Organ tool to add the kidneys or additional anatomy.
- Create 3D Batch Rotation of the aorta with Semi-Transparent Bone.
- Create 3D Batch Rotation of the aorta in MIP rendering.
- Create snapshots and batches.
- Export to PACS.

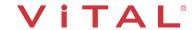

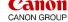

## Aorta CTA – Load Study

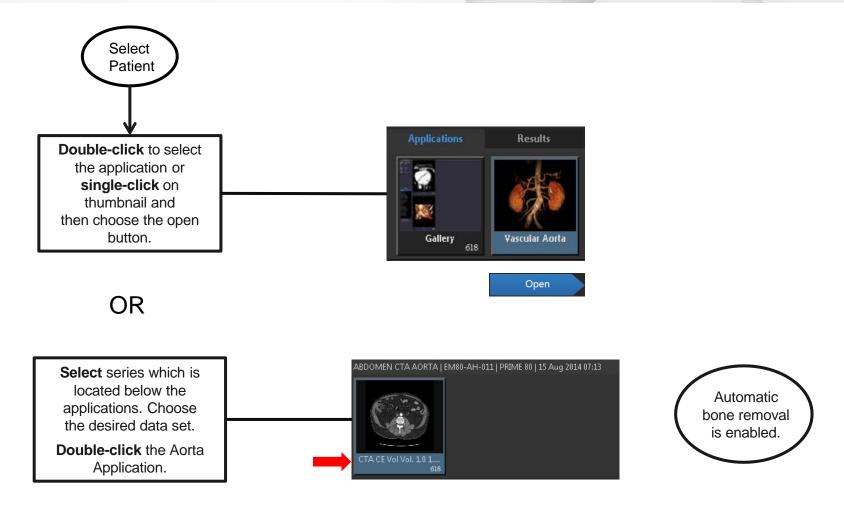

Tip: Right-click on application and Pin. This will put the application in a pinned category (favorite)

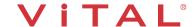

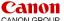

## Aorta CTA – Load Study

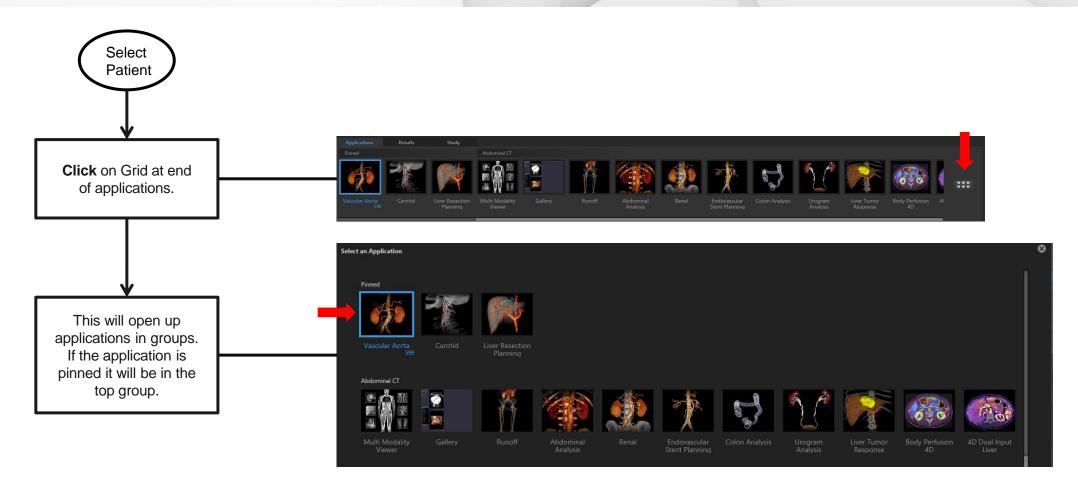

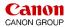

## Aorta CTA – Load From Gallery

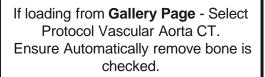

Select 3D Analysis.

**Click Pick** 

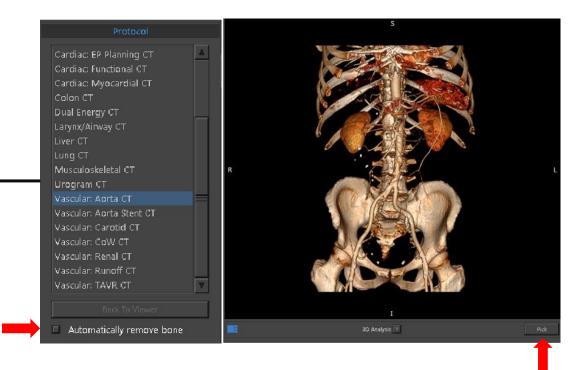

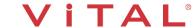

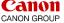

## Aorta CTA – AutoBone Segmentation

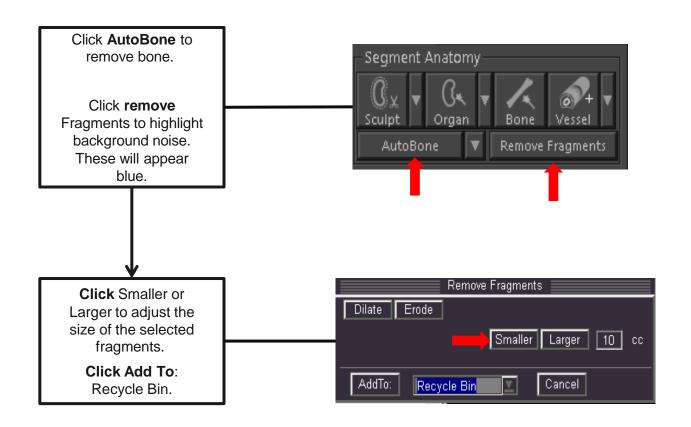

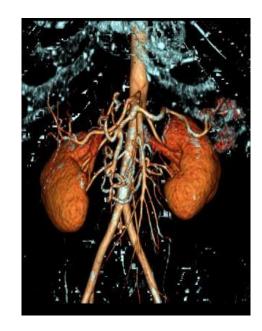

Try using the window/level tool to remove background noise.

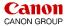

# Aorta CTA – Vessel Pick – Manual Vessel Segmentation

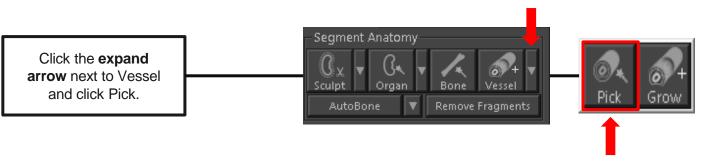

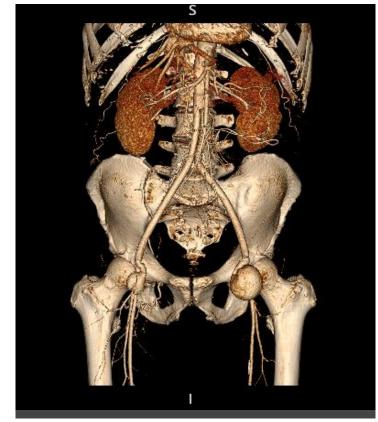

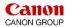

#### Aorta CTA – Vessel Pick

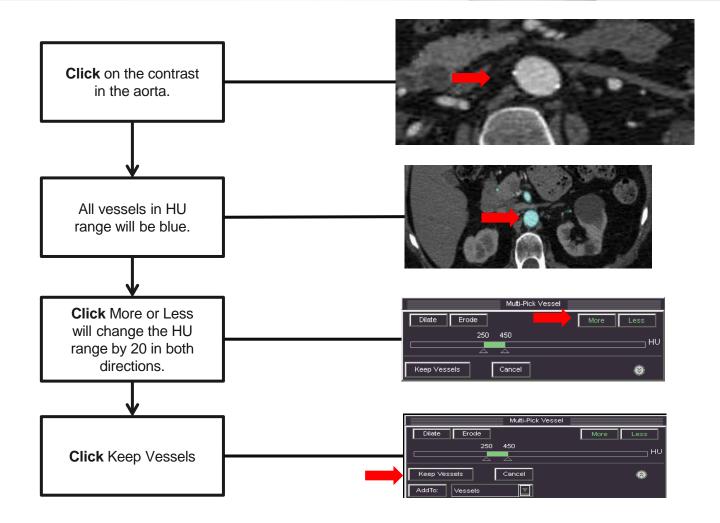

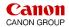

## Aorta CTA – Snapshot

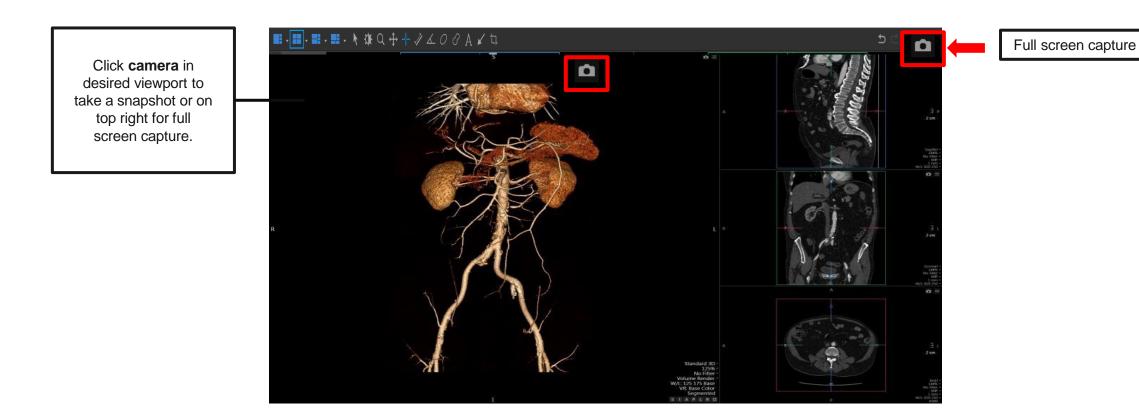

Tip: **Remember** to take a snapshot. Only a snapshot can be restored at a later date to continue post processing.

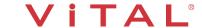

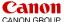

#### Aorta CTA – VR and MIP

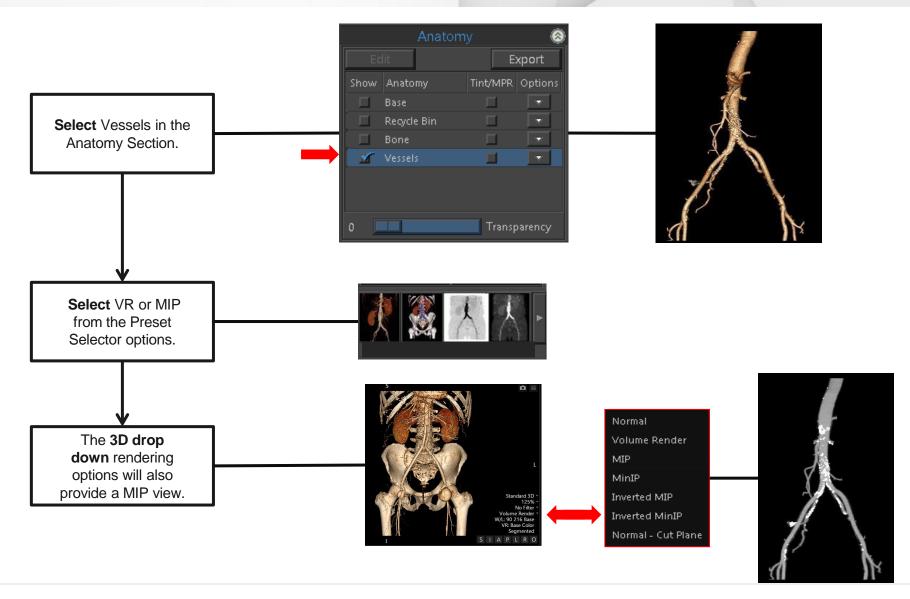

#### Aorta CTA – Tools

11 | © 2019 Vital Images, Inc. | www.vitalimages.com

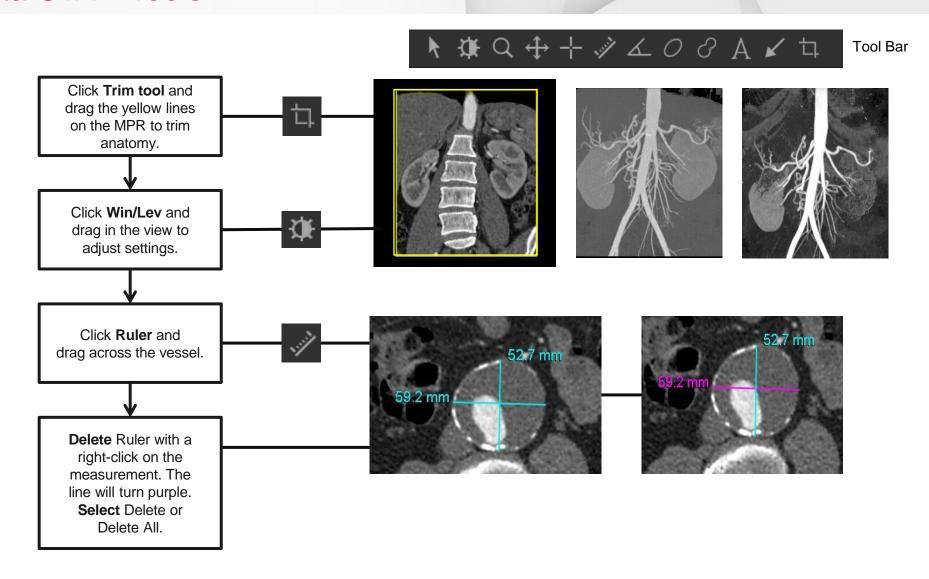

#### Aorta CTA – Vessel Probe Analysis

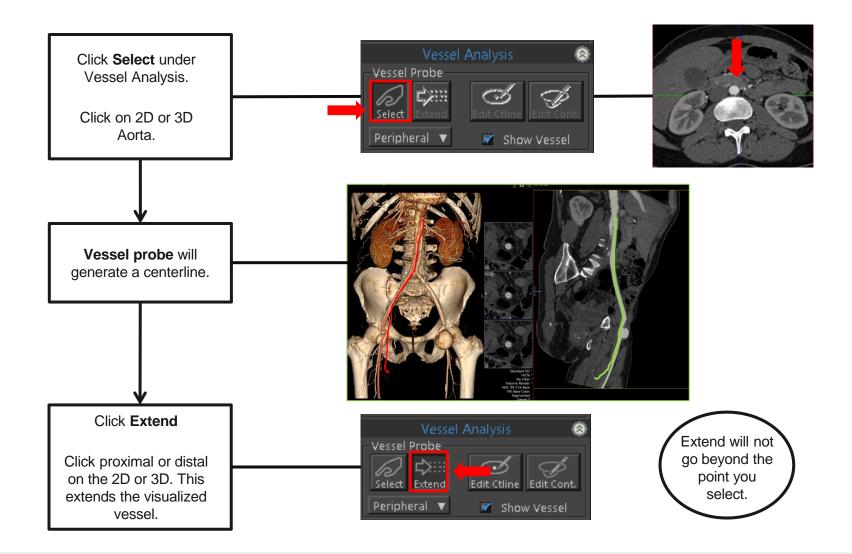

## Aorta CTA – Centerline Editing

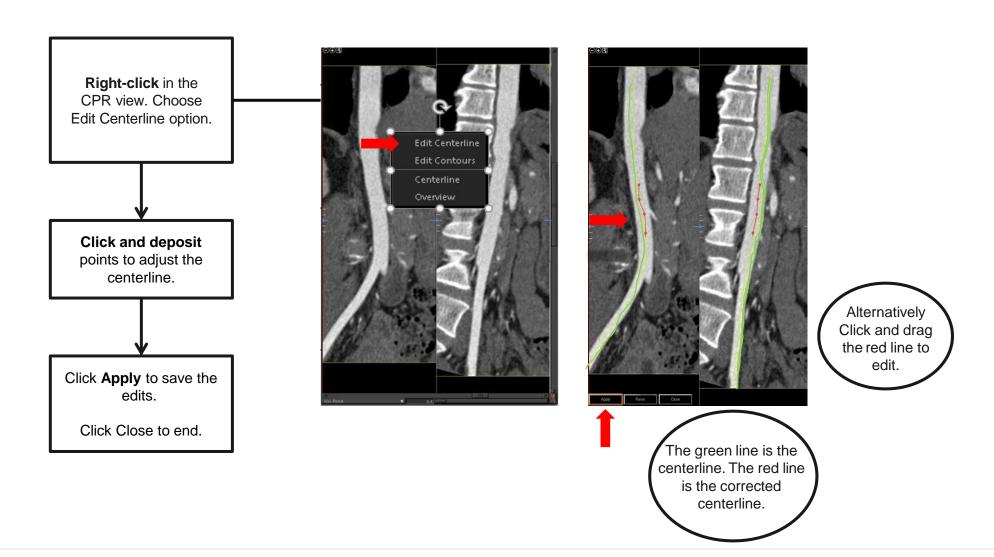

#### Aorta CTA - CPR View

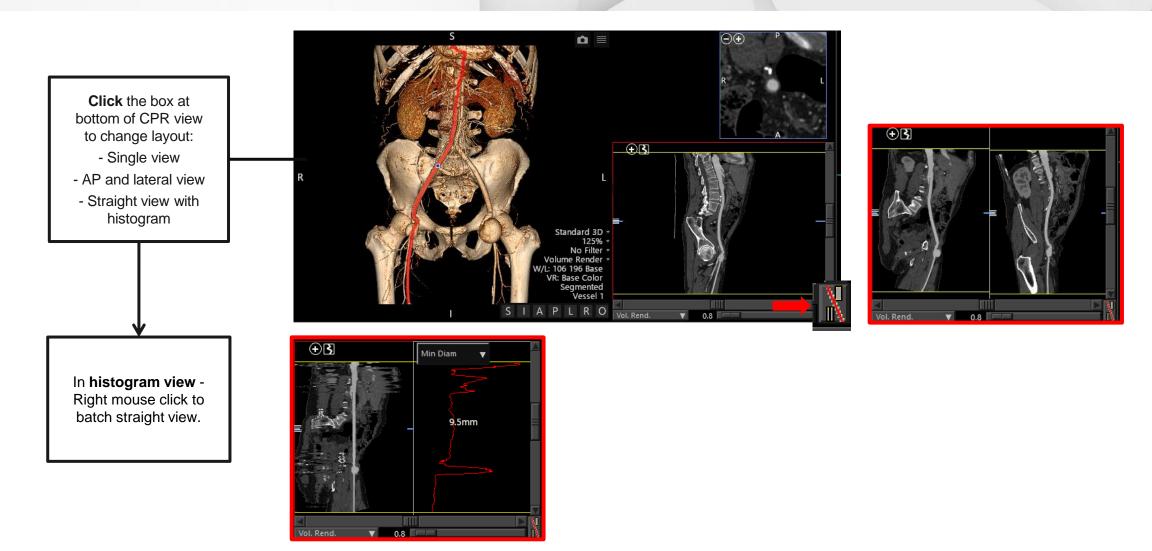

Tip: To batch curved CPR view, go to an MPR viewport and change orientation to curved reference. Right mouse click to batch on curved image.

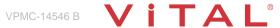

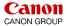

#### Aorta CTA – Organ Tool

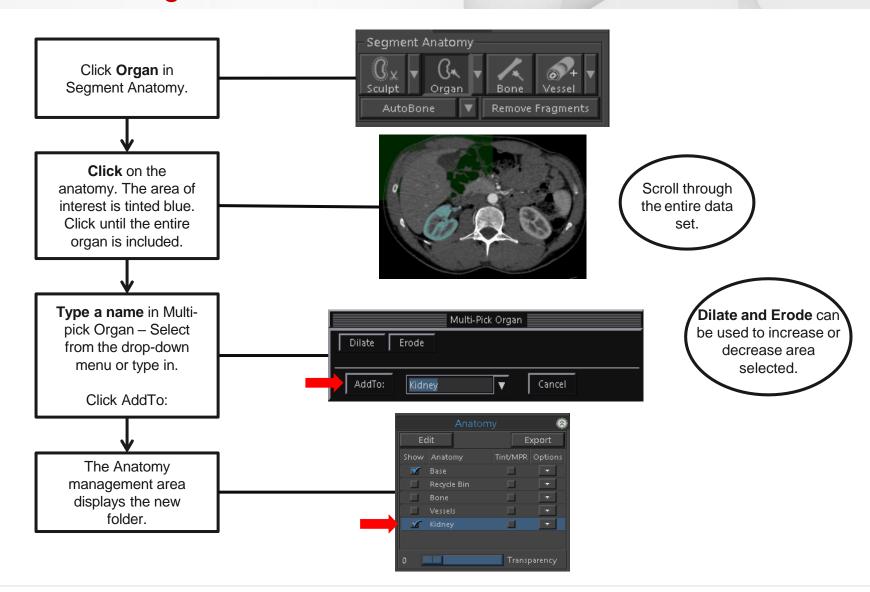

## Aorta CTA – Transparent Bone

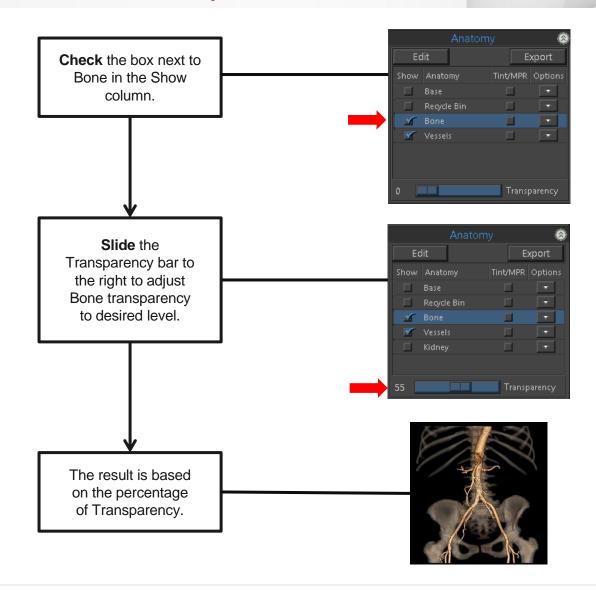

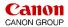

#### Aorta CTA – 3D Batch Rotation

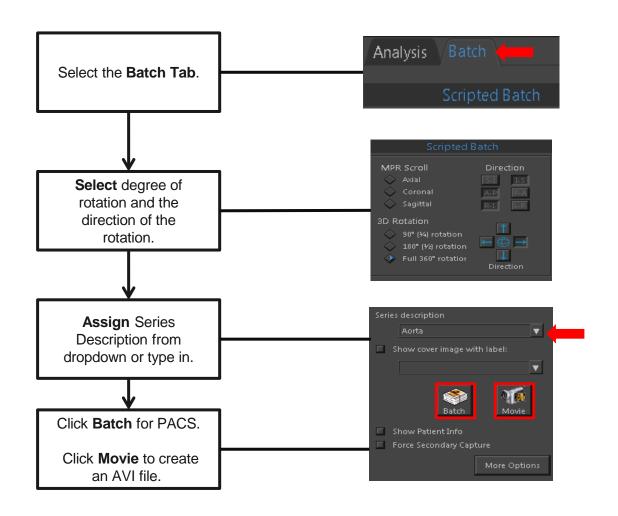

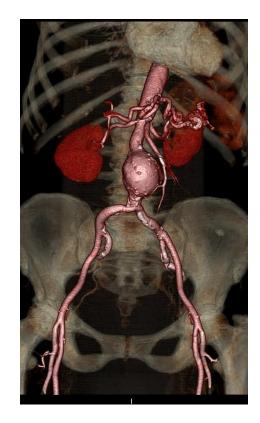

## Aorta – Export

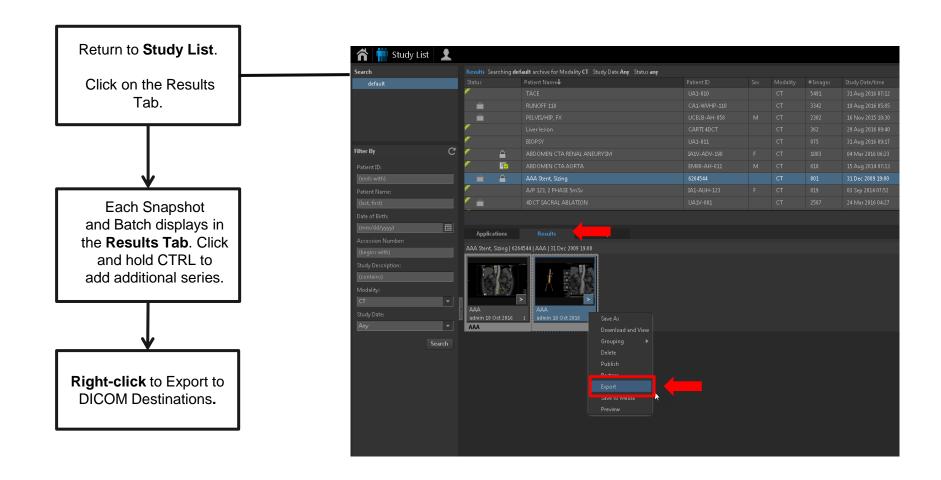

## Aorta – Export

**Export locations** are listed in the Destination section. Choose desired destinations, click Export.

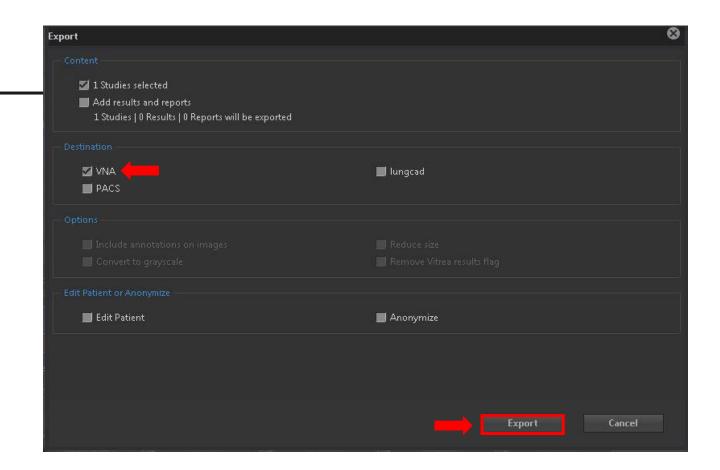

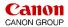

#### Aorta CTA – Workflow Summary

#### **Summary:**

Workflow for the Abdominal Aorta include a variety of post processing tools depending on the area of interest.

#### The Features most commonly used:

- Automatic Bone Removal.
- Vessel Pick to manually display vascular anatomy.
- Vessel Probe to display a CPR view of the vessel.
- Organ tool to add/remove additional anatomy to your volume rendered image.
- 3D Batch Rotation of a orta with Semi-Transparent Bone.
- 3D Batch Rotation of aorta in MIP rendering.
- Create snapshots and Batch images.
- Export to multiple destinations.

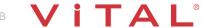

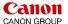

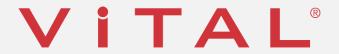

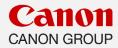